## View Unofficial Transcript and Course History

This guide will show you how to view a student's unofficial transcript and course history in ctcLink. First, a couple of tips:

- The Green River College IT Help Desk can help if you have problems with sign-in credentials, usernames or passwords.
- Disable pop-up blockers in your browser.

## **Directions**

1. If you are not already on the **Advisor Homepage**, use the drop-down menu to navigate there.

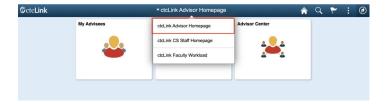

2. Click the **Advisor Center** tile.

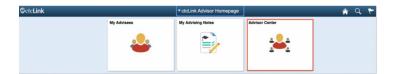

- 3. The My Advisees page will display. You have several options to select the student you would like to see.
  - A. Click the View Student Details link on the list to see one of your current advisees.
  - B. Click the **View data for other students** button to search for a student who is not one of your advisees.

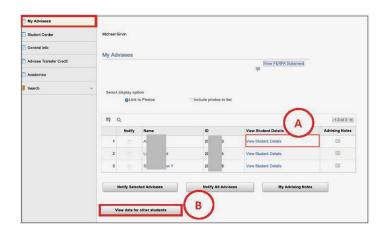

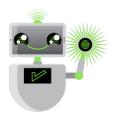

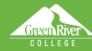

C. On the left panel, click **Student Center**. If you want to see information on a different advisee, use the **Change Advisee** drop-down menu to select the name and click the **Change** button.

Sign Out

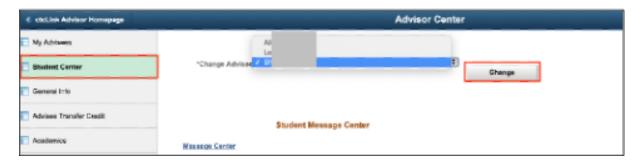

- 4. Your advisee's information will display. From this page you will have access to:
  - Currently enrolled classes
  - Enrollment dates (note: with ctcLink, we now use the term "enrollment" rather than "registration")
  - Milestones
  - List of things to do
  - Academic Advisement Report
  - Unofficial transcripts
  - Credits transferred in from another institution
  - Course history
  - What-If Report (covered in another document)

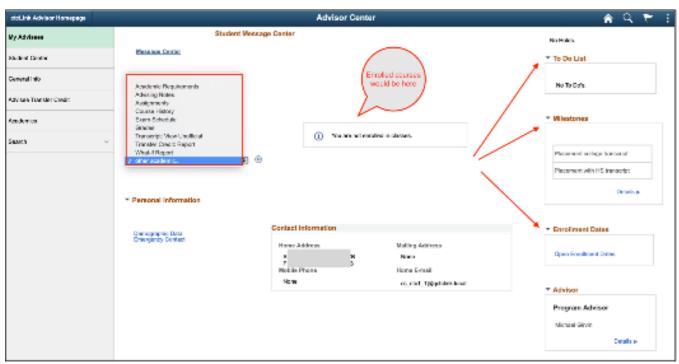

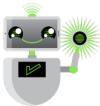

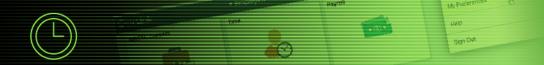

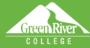

- 5. To see the unofficial transcript, select **Transcript: View Unofficial** from the drop-down menu.
- 6. Click the **Go** icon [>>] to the right of the menu.

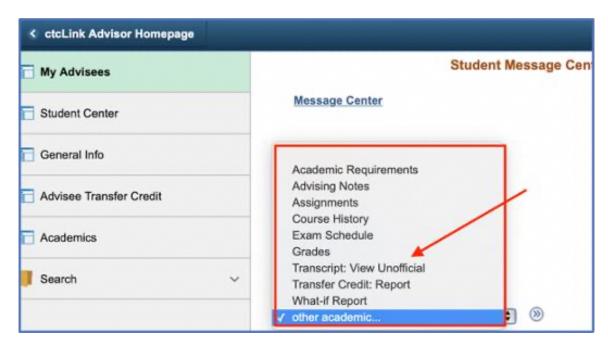

- 7. In the Academic Institution drop-down menu, select Green River College.
- 8. In the **Report Type** drop-down menu, select **Unofficial Transcript**.
- 9. Click View Report.
- 10. Your request will display. Click **View Report** to see a PDF of the transcript. (Make sure you have allowed pop-ups or the transcript won't display.)

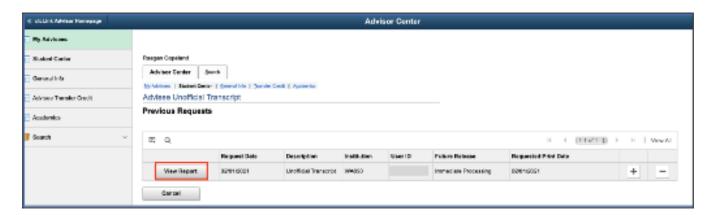

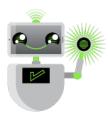

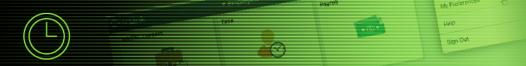

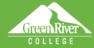

## 11. The **Unofficial Transcript** will display.

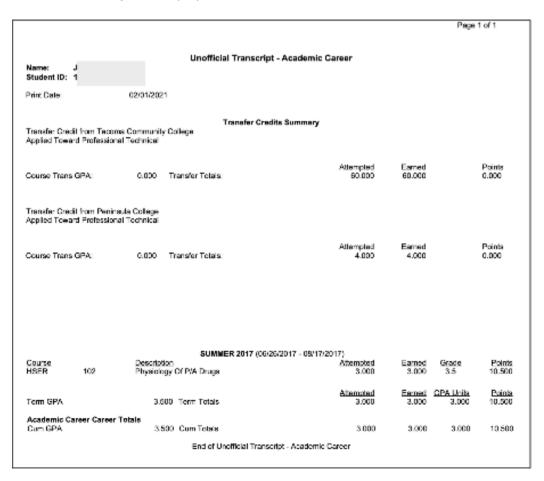

- 12. If you want to see a list of past courses, select **Course History** from the drop-down menu.
- 13. Click the **Go** icon [>>] to the right of the menu.

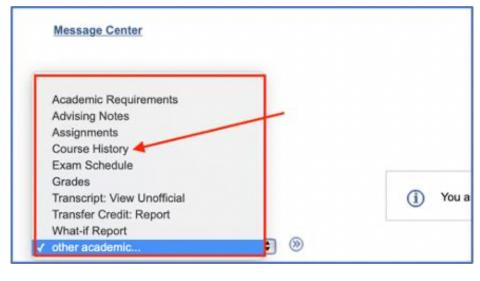

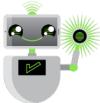

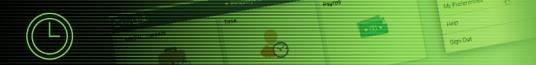

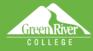

## 14. The list of courses will display.

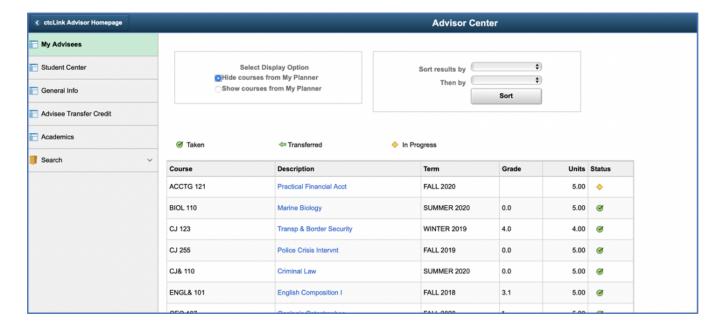

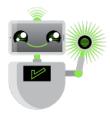